# **NPD BookScan**

Book Search

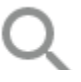

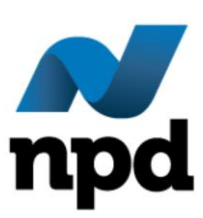

Copyright 2020. The NPD Group, Inc. All Rights Reserved. This document is<br> **Proprietary and Confidential** and may not be disclosed in any manner, in whole<br>
or in part, to any third party without the express written consent **Proprietary and Confidential** and may not be disclosed in any manner, in whole or in part, to any third party without the express written consent of NPD.

# **Table of Contents**

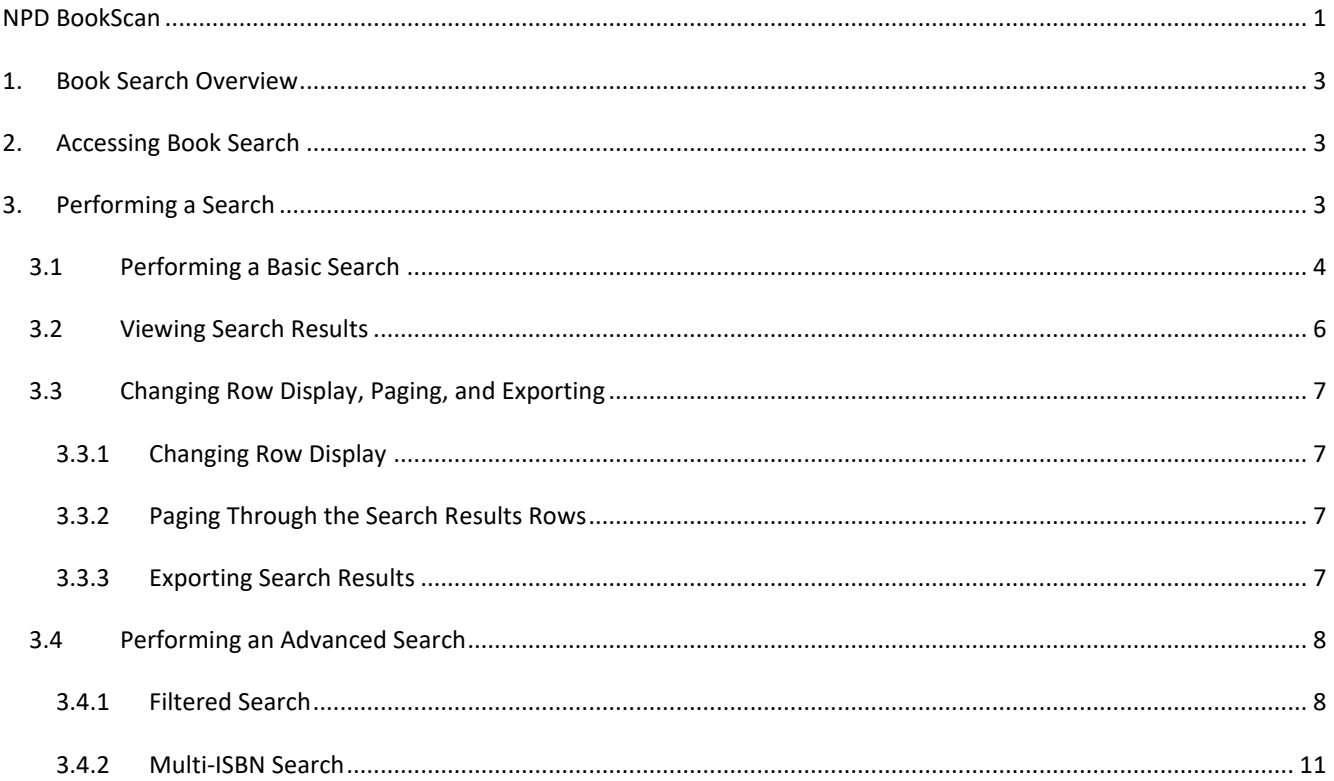

# <span id="page-2-0"></span>1. Book Search Overview

Book Search is an integral part of NPD BookScan functionality. This powerful feature allows you to search for an ISBN, title, or author, and then view sales data and book-related metadata.

# <span id="page-2-1"></span>2. Accessing Book Search

The Book Search option and Search field (see **A**), as well as the Advanced Search link (see **B**), always display in the same location and are available throughout NPD BookScan. Se[e Figure 1.](#page-2-3)

<span id="page-2-3"></span>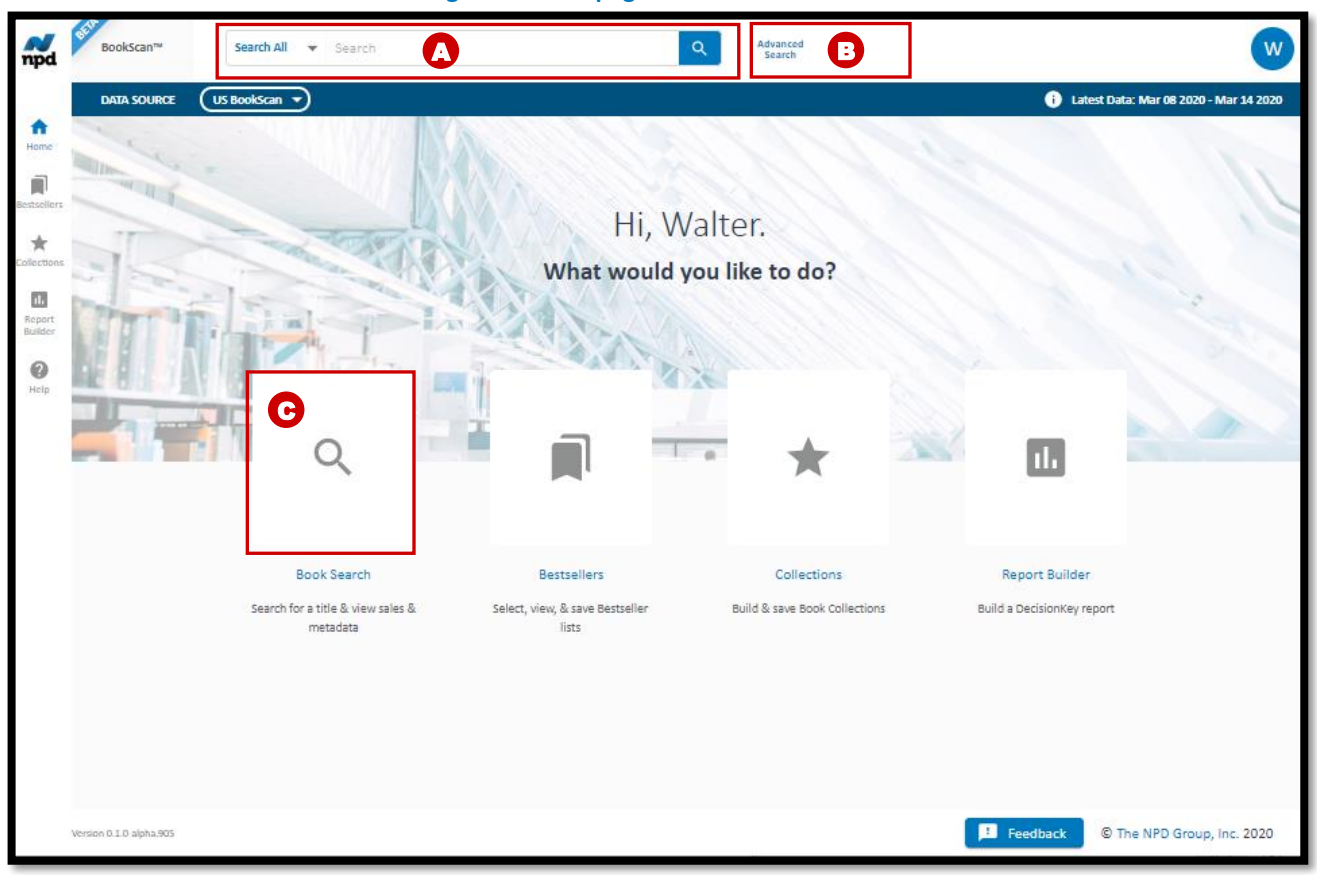

**Figure 1: Homepage with Book Search**

**Note:** On the Homepage, the search functionality can also be accessed by clicking on the Book Search icon (see **C**). This action places your cursor in the Search field (see **A**), where you can select and enter your search criteria.

# <span id="page-2-2"></span>3. Performing a Search

NPD BookScan contains two separate and distinct search functions.

- [Basic Search](#page-3-0)—Use to perform a simple and broad search. The default search option is Search All.
- [Advanced Search](#page-7-0)—Use to perform a robust and targeted search. The default selection is Filtered Search.

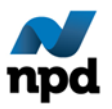

# <span id="page-3-0"></span>3.1 Performing a Basic Search

Basic Search contains two parts: a Search Option drop-down and a Search field. The data source you are searching on defaults to the previously used data source. You have the option to change it anytime.

## <span id="page-3-1"></span>**To perform a Basic Search:**

1. Select a data source from the **Data Source** drop-down list. See [Figure 2](#page-3-1) (**A**).

### **Figure 2: Search All Field**

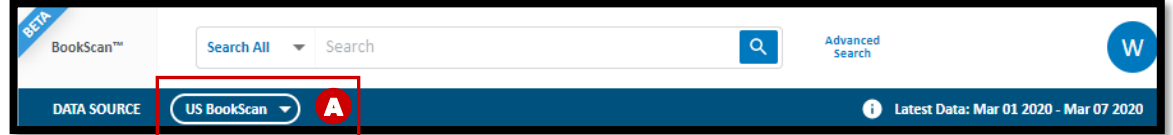

2. Select a search option from the drop-down list, located to the left of the Search field. Se[e Figure 3](#page-3-2) (**B**).

## **Search Option Drop-down Values**

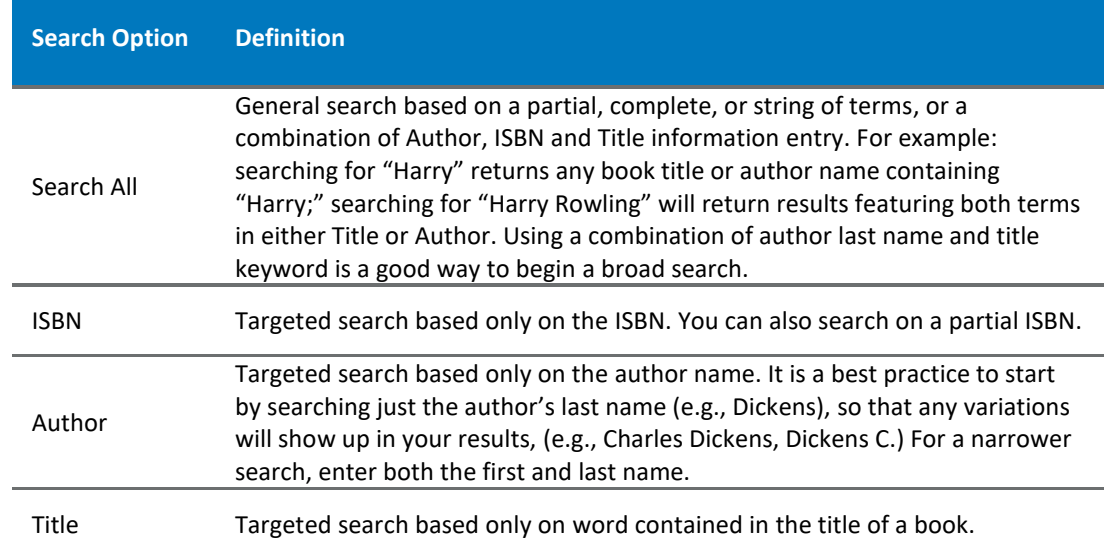

### **Figure 3: Search Options**

<span id="page-3-2"></span>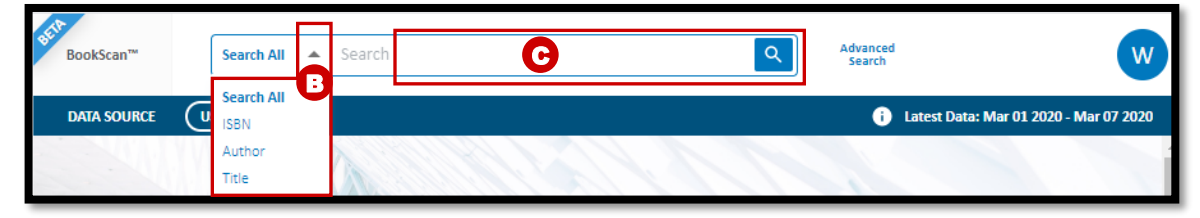

3. Type search term in the **Search** field. Se[e Figure 3](#page-3-2) (**C**).

**Note:** This field contains auto-populate functionality. If a match is made in part or in a string of search terms, a drop-down suggestions box displays (see [Figure 4](#page-4-0) - **D**) below the entered term(s) and is available for selection.

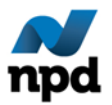

The results are prioritized by total sales, or recent sales (a combination of both). You can scroll down in the drop-down suggestions box. Books are suggested first followed by Author.

If no term matches, then a drop-down suggestions box does not display. This functionality works the same way regardless of which of the search options is selected.

- a. If multiple matches exist, select the desired match from the suggestions drop-down box to display the Search Results page.
- b. If no multiple matches exist, click on **Q** or press <**Enter**> to display the Search Results page.

## <span id="page-4-0"></span>Search All  $\blacktriangledown$  J. K. Rowling Books US Bo nkSca J. K. Rowling  $\mathbf \Omega$ J. K. Rowling, Updated 2007 J K Rowling Who Is J. K. Rowling? J. K. Rowling: a Biography J. K. Rowling a Biography J. K. Rowling: the Wizard Behind Harry Potter Fantastic Words of J K Rowling: 1350+ Quotes of J K Rowling J. K. Rowling: Extraordinary Author All About J. K. Rowling Author J. K. Rowling

**Figure 4: Drop-Down Suggestions Box**

See [Viewing Search Results](#page-5-0) for more information.

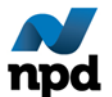

# <span id="page-5-0"></span>3.2 Viewing Search Results

For the most part, Search Results contain the same column headings display, regardless of which Search Option (i.e., Basic Search, Filtered Search, or Multi-ISBN Search) is used to perform the search. See [Figure 5.](#page-5-1)

**Note:** All columns are sortable. To sort, move your cursor over the column text to display the sort arrow. To sort in ascending order, click  $\hat{D}$  , and to sort in descending order, click  $\hat{\Psi}$ . The selected column heading will display in bold.

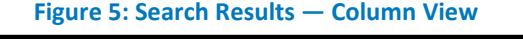

<span id="page-5-1"></span>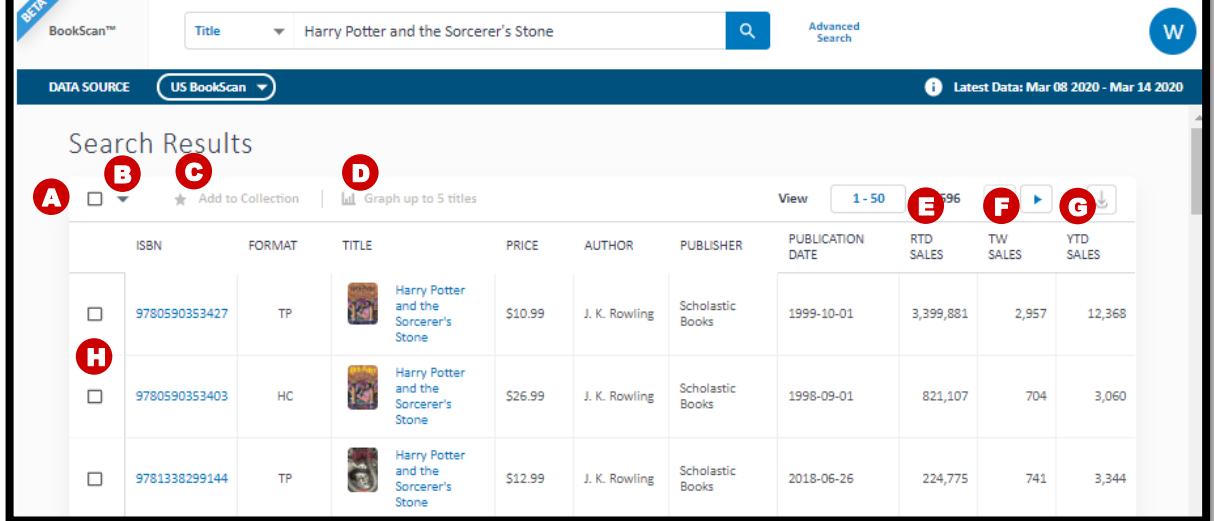

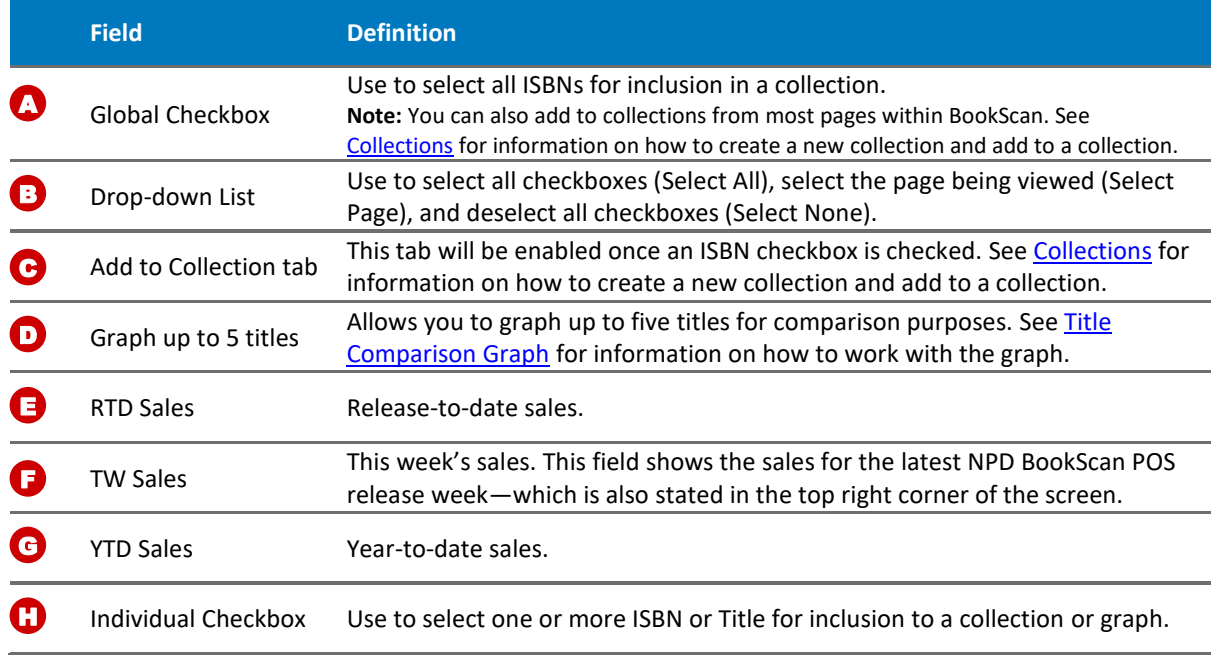

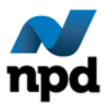

Book Search 7

# <span id="page-6-0"></span>3.3 Changing Row Display, Paging, and Exporting

<span id="page-6-1"></span>Search Results allows you to view and perform certain functions to better understand the displayed data. See [Figure](#page-6-4)  [6.](#page-6-4)

## 3.3.1 Changing Row Display

You can change the number of rows that display per page to 25, 50, or 75. The default display is 50.

# **Figure 6: Search Results — Row Display, Page, and Export**

<span id="page-6-4"></span>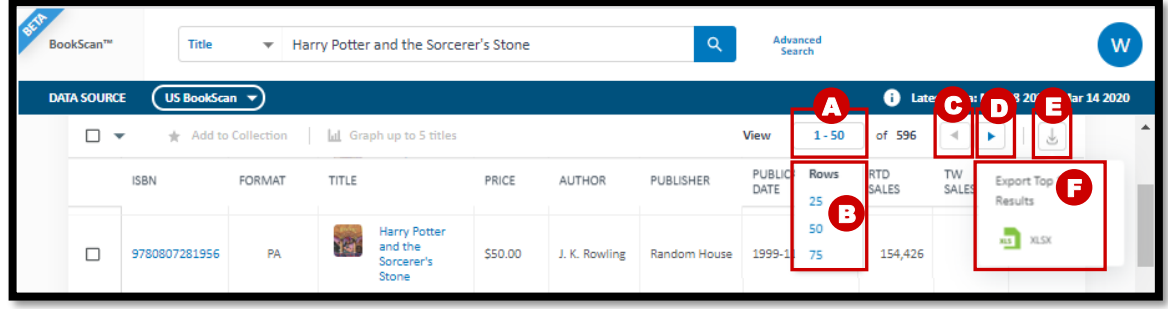

- 1. Click in View field (see **A**) to display available row settings.
- 2. Select rows (see **B**).

## <span id="page-6-2"></span>3.3.2 Paging Through the Search Results Rows

You can return to the previously shown rows or advance forward to the next page.

- 1. Click to page to a previously viewed page (see **C**).
- 2. Click to page to the next page (see **D**).

#### <span id="page-6-3"></span>3.3.3 Exporting Search Results

You can export a maximum of 200 results to Excel or PDF.

- 1. Click (see **E**) to display available format.
- 2. Select format (see **F**).

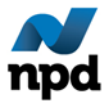

# <span id="page-7-0"></span>3.4 Performing an Advanced Search

Advanced Search comprises two types of searches. See [Figure 7.](#page-7-2)

#### <span id="page-7-2"></span>**Figure 7: Advanced Search Menu**

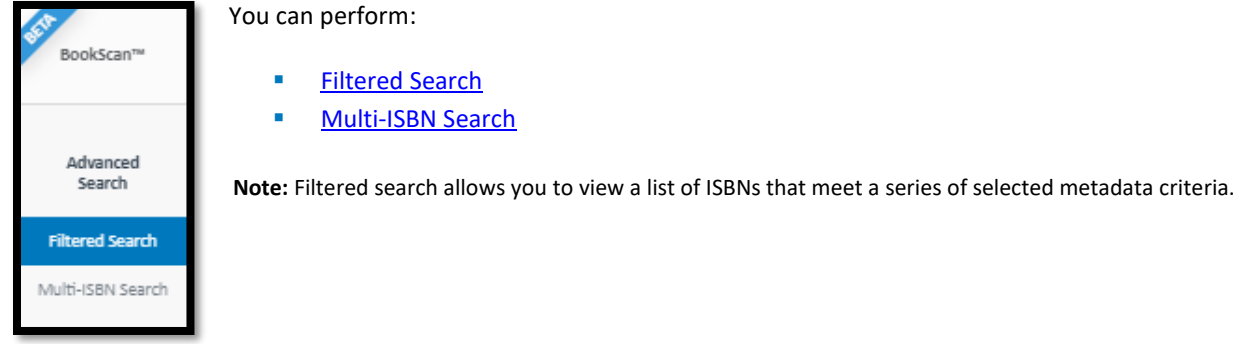

## <span id="page-7-1"></span>3.4.1 Filtered Search

Use Filtered Search to create a filtered list based on the metadata values entered.

#### **To perform a Filtered Search:**

Filtered Search comprises four columns, each containing fields that can be filled out independently or as a group to return targeted search results. The fields can be completed in any order, and only one field needs to have an entry to enable the Apply button.

**Note:** Filters operate with an "and" logic. As a result, any titles that do not match all selected criteria will not appear in the search results.

- 1. Click on the **Advanced Search** link to open the Filtered Search.
- 2. Enter your search terms as appropriate. Se[e Figure 8](#page-8-0) and the Field Definition table that follows for guidance on how the fields are used.

**Note:** If you wish to start over, click on **Clear All** located in the upper right to return all field entries to blank.

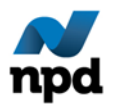

## **Figure 8: Filtered Search Page**

<span id="page-8-0"></span>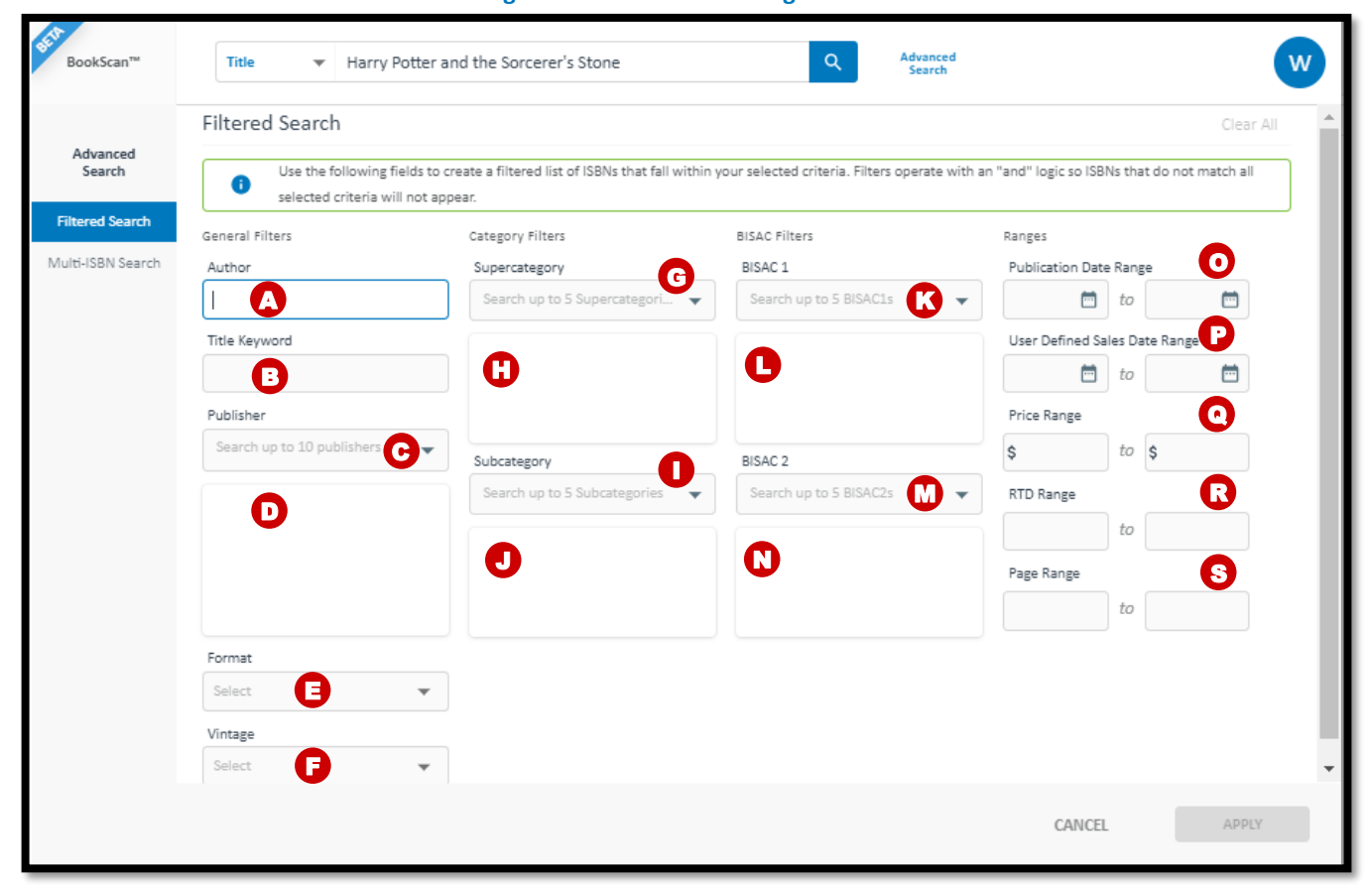

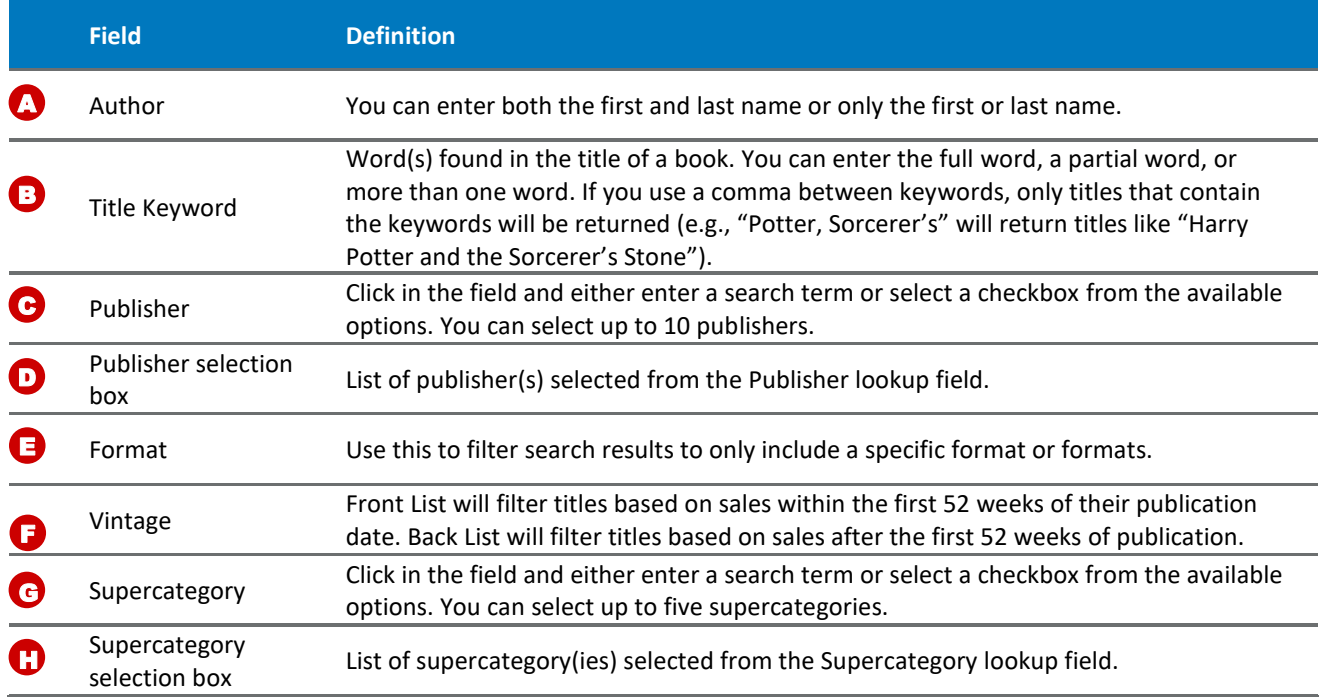

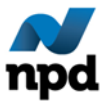

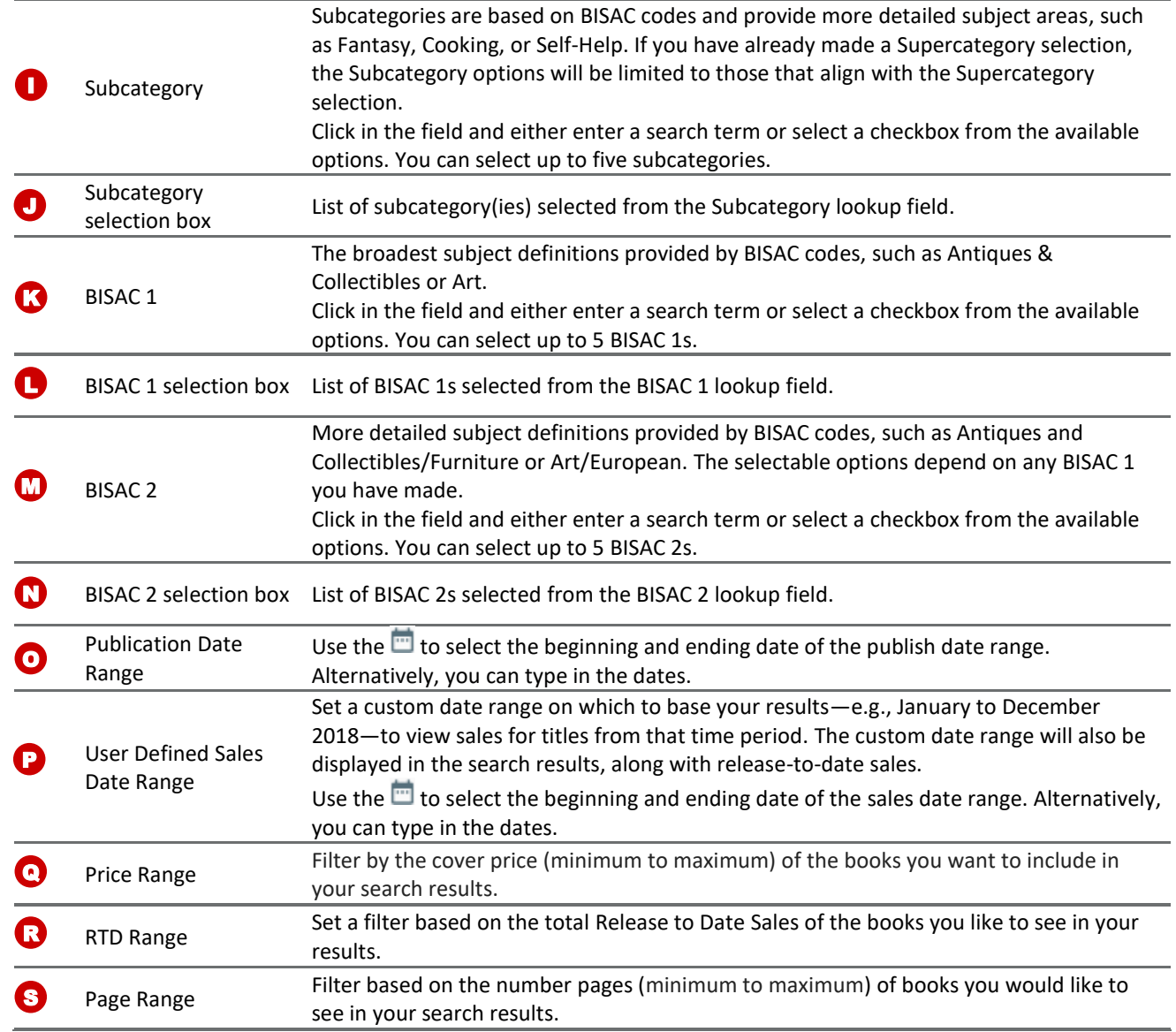

3. When done, click **Apply** to display the Search Results page.

See [Viewing Search Results](#page-5-0) for more information.

**Note:** When performing a Filtered Search, the Search Results page displays the search criteria entered in the upper left hand corner. You can also refine the search by clicking the x next to a selection to remove it from the search criteria or you can click on the Refine Search link to return to Filtered Search where you can update your search criteria. See [Figure 9.](#page-9-0)

# <span id="page-9-0"></span>**Figure 9: Search Results**

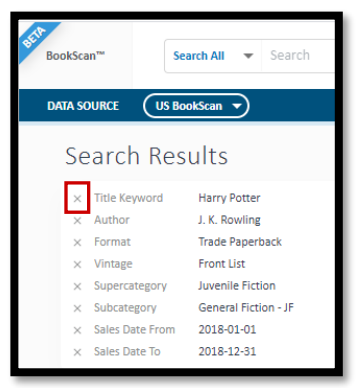

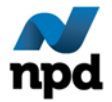

#### <span id="page-10-0"></span>3.4.2 Multi-ISBN Search

Use the Multi-ISBN Search to search for ISBN-related data. You can paste multiple ISBNs from Excel or another text table, or type in ISBNs.

#### **To perform a Multi-ISBN Search:**

Multi-ISBN Search comprises one field located below the ISBN column heading.

- 1. Click on the **Advanced Search** link to open the Filtered Search.
- 2. Click on the **Multi-ISBN Search**, located in the left pane under Advanced Search.
- 3. Enter Multi-ISBN number in **ISBN** field. Se[e Figure 10.](#page-10-1)
- 4. Click outside field or press <**ENTER**> to auto-populate the Title, Author, Format, and Publisher Date columns.
- 5. Verify that the information describes the specific book you are searching for. **Note:** If the ISBN is invalid, a  $\bullet$  displays to the left of the row and the row is highlighted in red. Check the ISBN number and correct as appropriate.
- 6. To enter more ISBNs, repeat steps 3 through 5. **Note:** If you wish to start over, click on **Clear All** located in the upper right to return all field entries to blank. You can also perform a multi-ISBN search simply by pasting their ISBNs straight into the main search bar at the top of the page.

<span id="page-10-1"></span>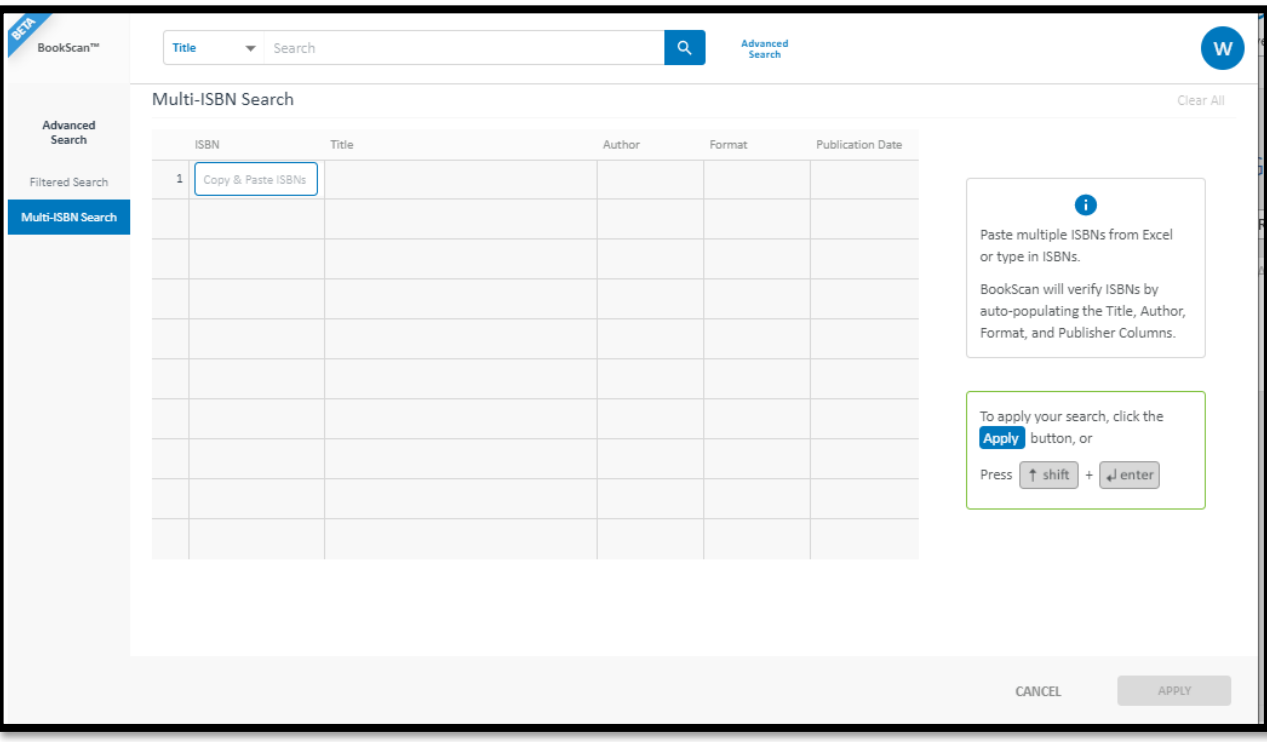

#### **Figure 10: Multi-ISBN Search Page**

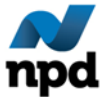

7. When done, click **Apply** to display the Search Results page.

Se[e Viewing Search Results](#page-5-0)</u> for more information.

**Note:** When performing a Multi-ISBN Search, the Search Results page displays the search criteria entered in upper left hand corner. You can also refine the search by clicking the x next to a selection to remove it from the search criteria or you can click on the Refine Search link to return to Filtered Search where you can update your search criteria.

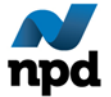